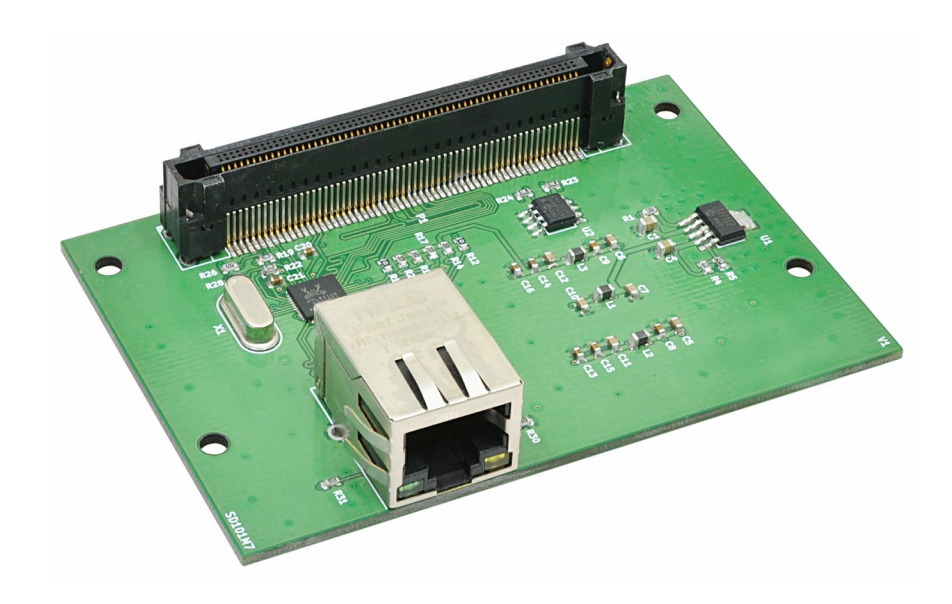

# Galatea RTL8211E Gigabit Ethernet Expansion Module User Guide

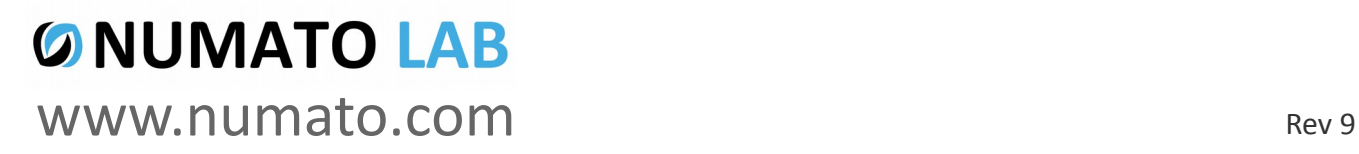

#### Get in touch with us!

Please feel free to send a mail to one of the mail IDs below or use the Contact Us page at **[http://www.numato.com](http://www.numato.com/)** to drop us a quick message.

Technical Help Got technical questions? Please write to **help@numato.com**

Sales Team

Questions about making payments, volume discounts, academic/open source discounts, purchase orders and quotes? Please write to **sales@numato.com**

Webmaster Questions/Suggestions about our website? Please write to **webmaster@numato.com**

Like us on Facebook!<https://www.facebook.com/numato>

Visit our blog **[http://www.numato.cc](http://www.numato.cc/)** for news, updates and specials.

**Mailing Address** Numato Systems Pvt Ltd 1st Floor, #56C Wipro Avenue Phase 1 - Electronic City Bangalore, KA-560100, India

\* Mail orders, phone orders and direct pick up are not available at this time. Please visit our online store to place your order. Estimated shipping time to your address will be displayed in the shopping cart before checkout.

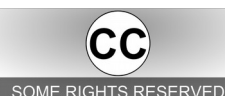

You may use, modify or share this publication or part of thereof adhering to Creative Commons Attribution-ShareAlike 3.0 Unported (CC BY-SA 3.0) License. SOME RIGHTS RESERVED See complete license text at http://creativecommons.org/licenses/by-sa/3.0/

All trademarks are property of their respective owners.

### **Introduction**

The heart of the Galatea RTL8211E Gigabit Ethernet Expansion module is RTL8211E-VB, a highly integrated Ethernet transceiver that comply with 10BASE-T, 100BASE-TX and 1000Base-T IEEE 802.3 standards. RTL8211E-VB supports communication with Ethernet MAC layer via standard RGMII interface, thus providing an alternative to the IEEE802.3z GMII interface. The main objective in using RGMII interface over GMII interface is to reduce the number of IOs for interconnecting MAC and PHY. RTL8211E-VB implements auto-negotiation to automatically determine the best possible speed and mode of operation. HP Auto-MDIX support allows the use of direct connect or cross-over LAN cables. Galatea RTL8211E Gigabit Ethernet Expansion Module also has Microchip 24AA02E48 2Kbit EEPROM with built in unique MAC address. This MAC address can be read from the EEPROM and used for the Ethernet interface.

#### **Applications**

- Product Prototype Development
- Network appliance development
- Embedded Telecom Applications
- Digital Media Adapters /Servers
- Development and testing of custom Projects

#### **Board features**

- Three 2×6 pin Expansion connectors
- High-Performance 10/100/1000T Ethernet Transceiver
- Single-Chip Ethernet Physical Layer Transceiver (PHY)
- 2 Kbit Electrically Erasable PROM (24AA02E48) with MAC Address
- Dimension: 58.5mm X 67mm

# How to use the module

The following section describes how to use this module.

## Components/Tools required

Along with the module, you may need the items in the list below for easy and fast installation.

- **1.** Galatea PCI Express Spartan 6 FPGA Development Board.
- **2.** A device supporting 1Gbps Data Transfer Rate (Switch/Router or PC).

### Connection Diagram

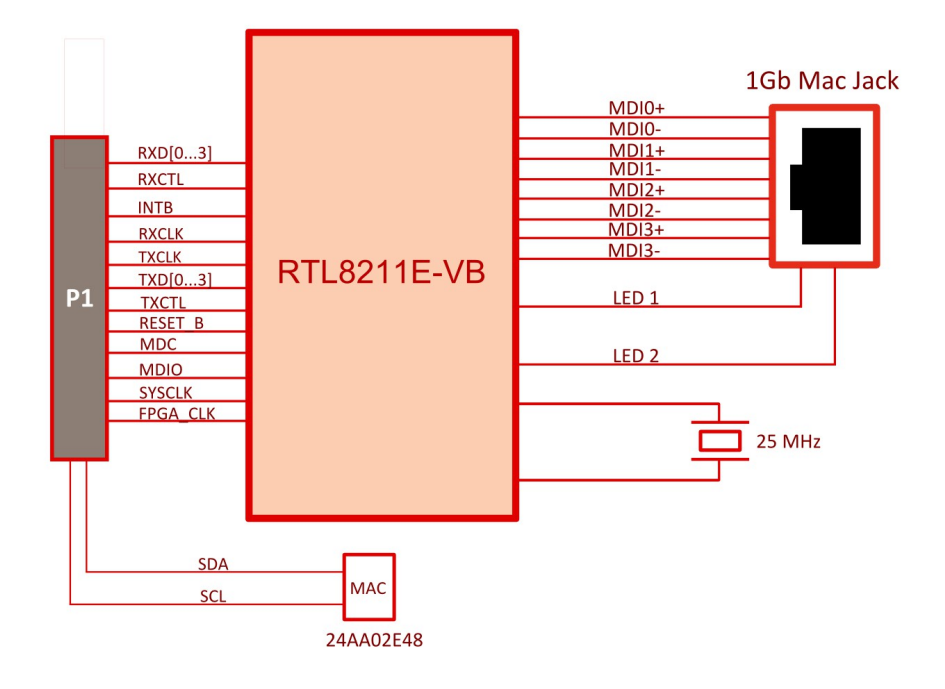

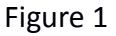

This diagram should be used as a reference only. For detailed information, see the schematics at the end of this document. Details of individual connectors are as below.

**Important!** This product is designed for and compatible with [Galatea PCI Express Spartan 6 FPGA](http://numato.com/galatea-pci-express-spartan-6-fpga-development-board.html) [Development Board.](http://numato.com/galatea-pci-express-spartan-6-fpga-development-board.html)

# Connection Details

Header P1

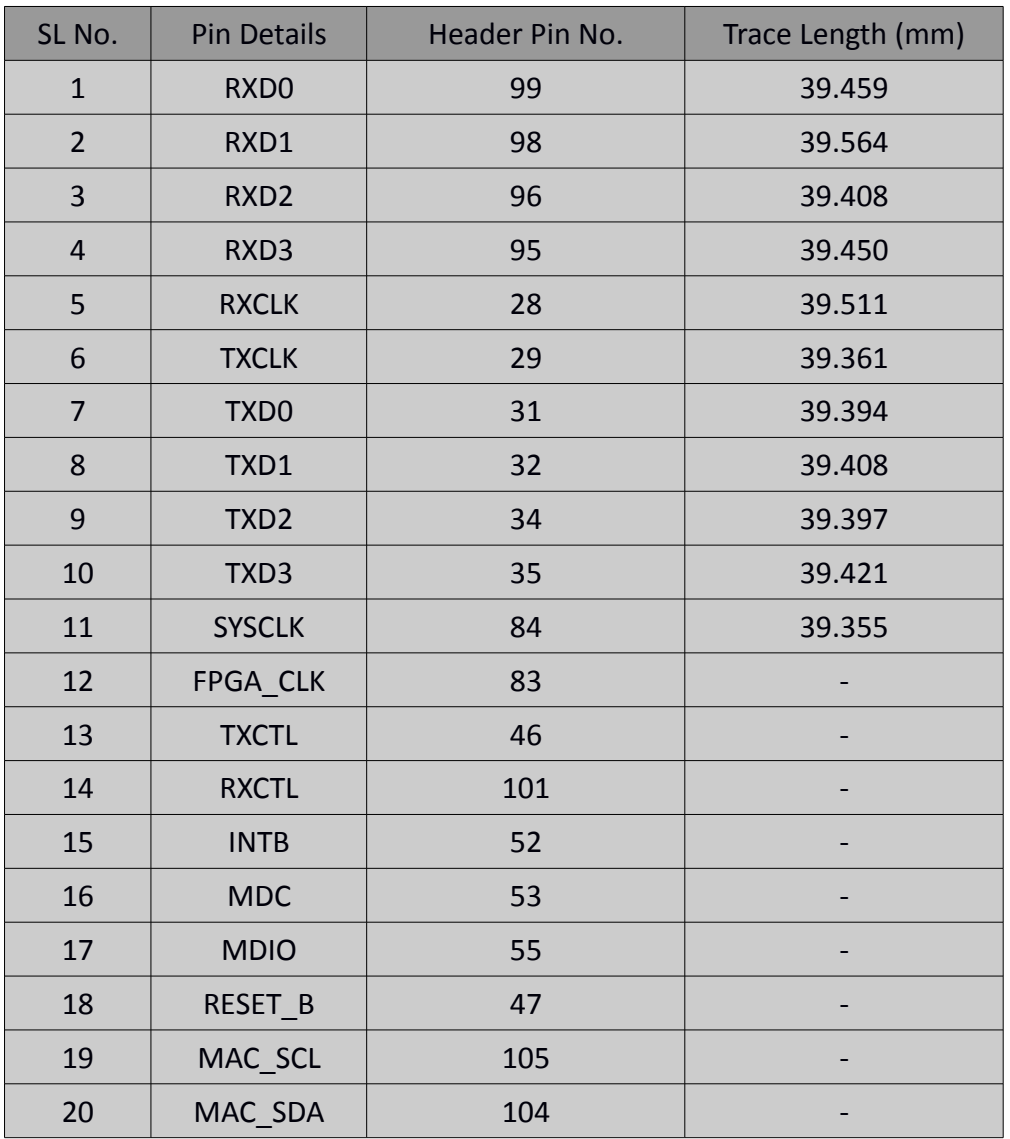

For more information, refer the schematics at the end of this document.

# Generating bit file and Application Project

Galatea RTL8211E Gigabit Ethernet Expansion Module is been tested and functionality is verified with Numato Lab's Galatea PCI Express Spartan 6 FPGA Development Board.

Below are the step-by-step procedure to build the project using Xilinx EDK for Galatea RTL8211E Gigabit Ethernet Expansion Module. The procedure assumes the use of Numato Lab's Galatea PCI Express Spartan 6 FPGA Development Board. This procedure below is not a tutorial rather just guidelines and it expects that you have reasonable expertise on working with EDK.

Below is the list of software and hardware required.

- **1.** Galatea RTL8211E Gigabit Ethernet Expansion Module.
- **2.** Galatea PCI Express Spartan 6 FPGA Development Board.
- **3.** Xilinx EDK & SDK (License required).
- **4.** Galatea BSB for EDK (Download from Galatea's product page at [www.numato.com\)](http://www.numato.com/).
- **5.** Serial Terminal Emulation Software (Hyper terminal, PUTTY etc..).

#### Steps to generate bit file using Xilinx EDK

**Step 1**: Download the BSB for Galatea and place it in the directory where Xilinx is installed in your system (Eg: C:\Xilinx\14.7\ISE\_DS\EDK\board).

**Step 2**: Open Xilinx Platform Studio and press Ctrl + Shift + B. Create a folder on your desktop, and give a name to the project, save and press next. In a drop down menu select Numato Lab and Galatea board and press next. If the choice doesn't appear verify the BSB downloaded is placed in proper destination as mentioned in Step 1.

**Step 3**: Select the peripheral as shown in the Figure 2. Also enable the interrupt of Ethernet\_IIC and axi timer. Once done press finish.

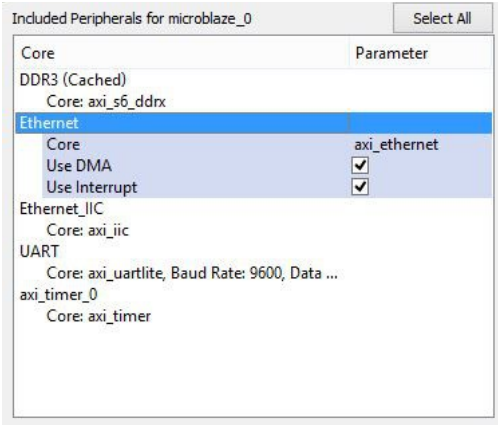

Figure 2

**Step 4**: In the window which appear go to Port tab and verify whether the Ethernet IOs are connected has external port. If not then connect it to external port by selecting "Make Ports External" as shown in Figure 3.

| ⊟– Ethernet                     |                                   |               |
|---------------------------------|-----------------------------------|---------------|
| <b>INTERRUPT</b>                | microblaze 0_intc::Intr           |               |
| REF CLK                         | clock_generator_0::CLKOUT4        |               |
| E-(BUS_IF) S_AXI                | Connected to BUS axi4lite 0       | v             |
| E-(BUS_IF) AXI_STR_TXC          | Connected to BUS Ethernet dma txc | $\checkmark$  |
| 由 (BUS_IF) AXI_STR_TXD          | Connected to BUS Ethernet_dma_txd | v             |
| E-(BUS_IF) AXI_STR_RXS          | Connected to BUS Ethernet_dma_rxs | $\mathbf{v}$  |
| E-(BUS IF) AXI STR RXD          | Connected to BUS Ethernet dma_rxd | $\checkmark$  |
| <b>E.</b> (IO IF) AXIETHERNETIF | Not connected to External Ports   | v             |
| - GTX CLK                       | Not connected to External Ports   |               |
| -- PHY RST N                    | <b>Make Ports External</b>        | $\circ$       |
| -RGMII TXD                      |                                   | o             |
| - RGMII TX CTL                  |                                   | 7 0           |
| -RGMII TXC                      |                                   | ∕о            |
| - RGMII RXD                     |                                   |               |
| - RGMII RX CTL                  |                                   |               |
| -RGMII RXC                      |                                   | $\frac{1}{2}$ |
| -- MDC                          |                                   | $\frac{7}{1}$ |
| - MDIO 1                        |                                   |               |
| - MDIO O                        |                                   | ∕о            |
| -MDIO T                         |                                   | ' o           |
| ≔ MDIO                          |                                   |               |

Figure 3

**Step 5:** Generate Netlist and BitStream with the help of the icons on left pane. Once the bit stream is generated export the design to SDK with the help of icon on left pane. A window like in the Figure 4 should appear, select Export & Launch SDK.

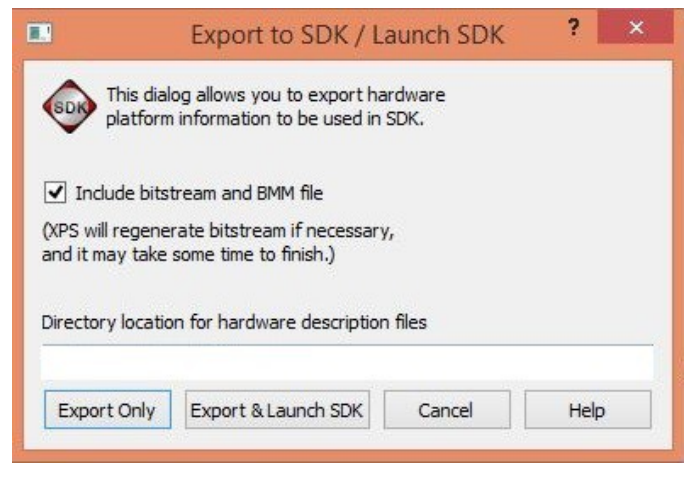

Figure 4

### Steps to develop application project using Xilinx SDK

**Step 1:** When SDK launches, select an appropriate folder to store the workspace. Close the Welcome tab and open Application Project in File menu. Give a name to the project press next. Select IwIP Echo Server and press finish.

**Step 2:** Xilinx IwIP Echo Server Application is originally written to work with a different Ethernet PHY. To make it work with RTL8211E, go to directory where Xilinx tools are installed and move to following path

Xilinx\14.x\ISE\_DS\EDK\sw\ThirdParty\sw\_services\lwip140\_v1\_0x\_a\src\contrib\ports\xilinx\netif and open xaxiemacif physpeed.c file in your preferred editor and update the following lines as shown below.

#define MARVEL\_PHY\_IDENTIFIER 0x1C #define MARVEL\_PHY\_88E1116R\_MODEL 0x110

\*Directly editing files in libraries is not recommended. If possible, you should copy those files in to your project and then edit.

**Step 3:** In main.c change IP address, Subnet and Gateway as required. Save and Rebuild the project and verify that .elf executable file is generated.

**Step 4:** Connect serial terminal with, Baud Rate: 9600 bps, Data bits: 8, Parity: None, Stop bits: 1.

**Step 5:** Make sure Galatea RTL8211E Gigabit Ethernet Expansion Module is connected to appropriate header of Galatea PCI Express Spartan 6 FPGA Development Board.

**Step 6:** Set-up the connection between Galatea RTL8211E Gigabit Ethernet Expansion Module and a device supporting 1Gbps Data Transfer Rate.

**Step 7:** Program FPGA and run the application. The terminal window should display that the board have auto-negotiated at 100/1000 Mbps along with Board IP and MAC id. Try to ping the board with Board's IP.

# Technical Specifications

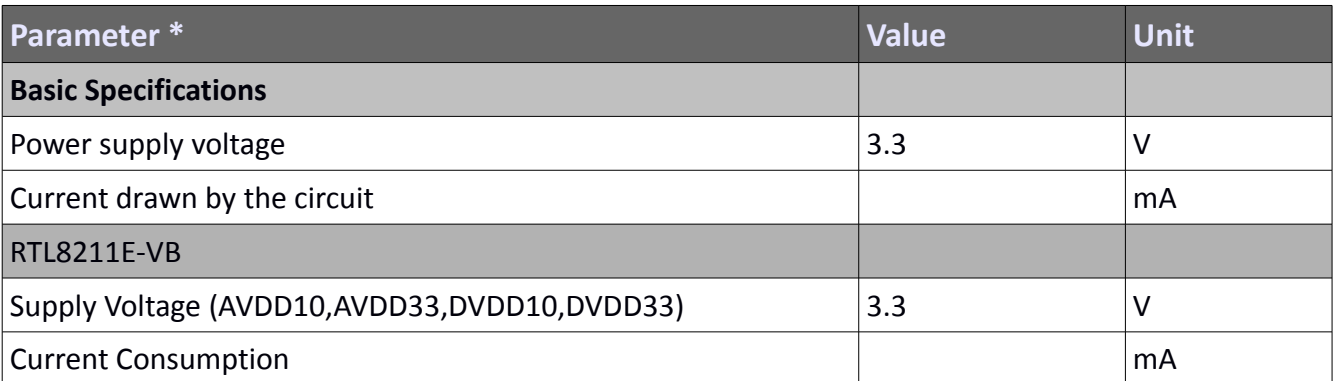

\* All parameters considered nominal. Numato Systems Pvt Ltd reserve the right to modify products without notice.

## Physical Dimensions

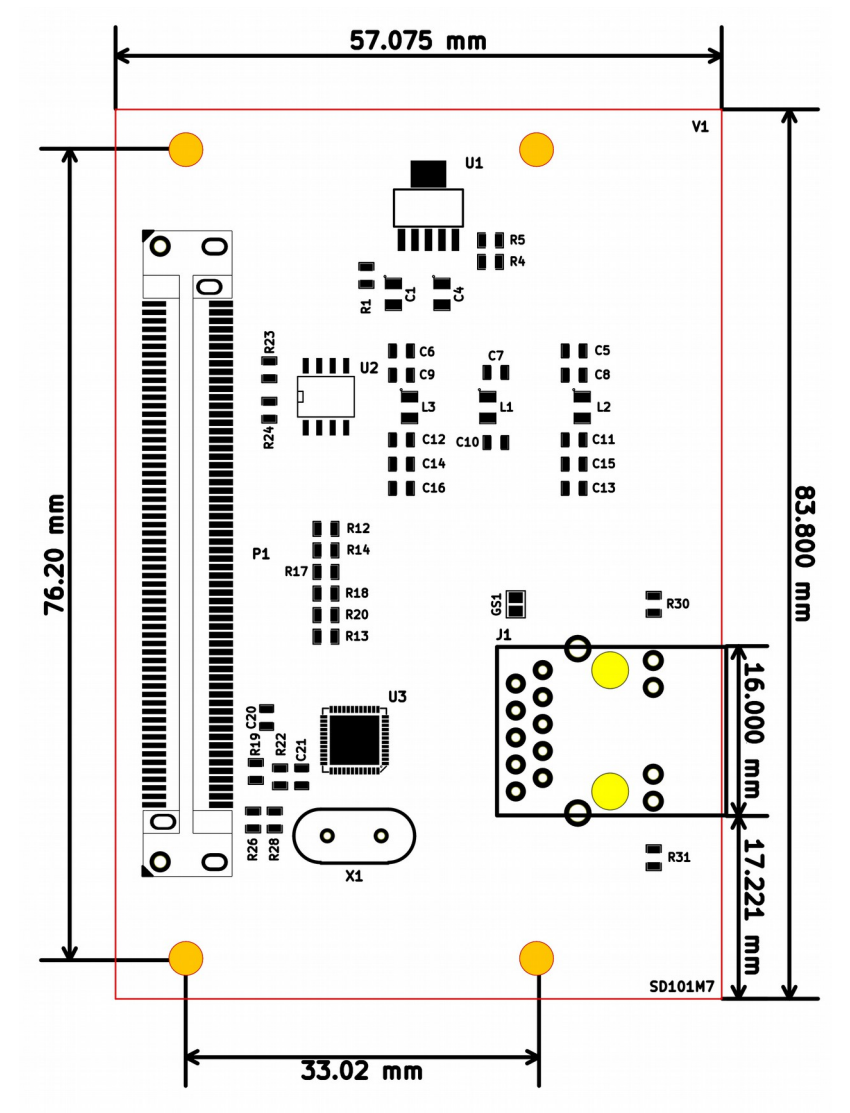

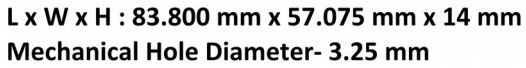

**Schematics** See next page.

> ©2015 NUMATO SYSTEMS PVT LTD www.numato.com

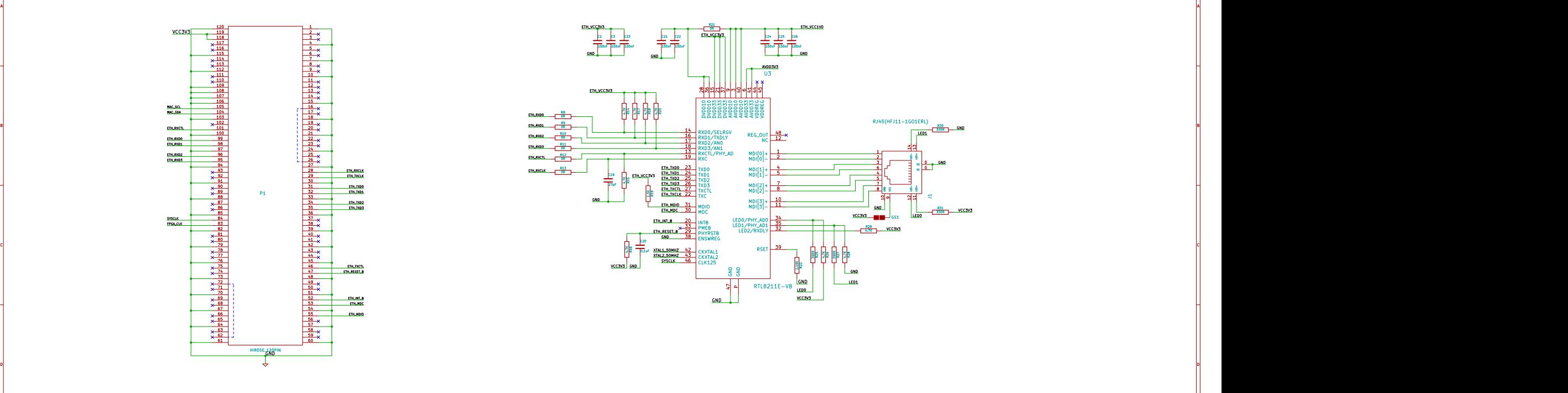

4

5

6

7

8 - Anii 10 Anii 10 Anii 10 Anii 10 Anii 10 Anii 10 Anii 110 Anii 120 Anii 130 Anii 140 Anii 150 Anii 160 Anii

9

10 and 20 and 20 and 20 and 20 and 20 and 20 and 20 and 20 and 20 and 20 and 20 and 20 and 20 and 20 and 20 an

11 and 20 million and 20 million and 20 million

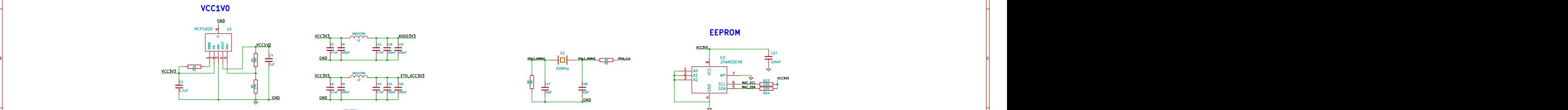

2

1 1 2 1 3 1

1999 - Andrew Marie Barrison, Amerikaans en deur de Amerikaans (het de Stadistand en de Stadistand en de Stadi

2

3

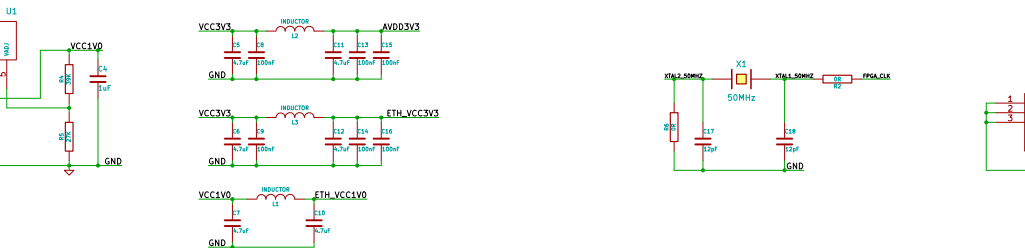

3

4

5

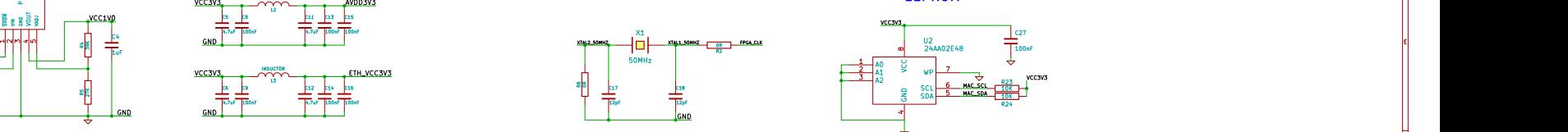

6

F F

G G

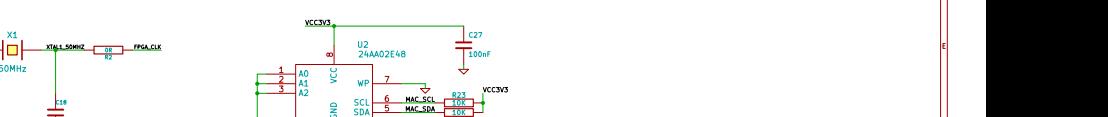

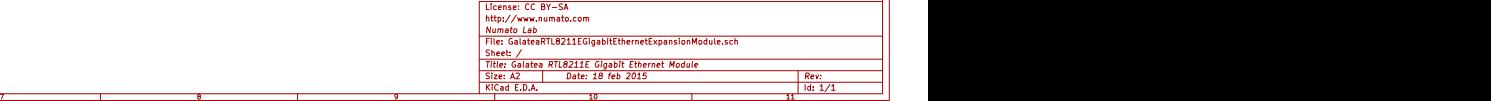

R23 (1999) - 1999 - 1999 - 1999 - 1999 - 1999 - 1999 - 1999 - 1999 - 1999 - 1999 - 1999 - 1999 - 1999 - 1999 -10K <del>| O</del>

VCC3V3

100nF

R24 **R24**